## **JOBCARD INSTALLATION INSTRUCTIONS**

From<http://www.carobcom.com/dlJobCard.htm> save the setup program to a local folder.

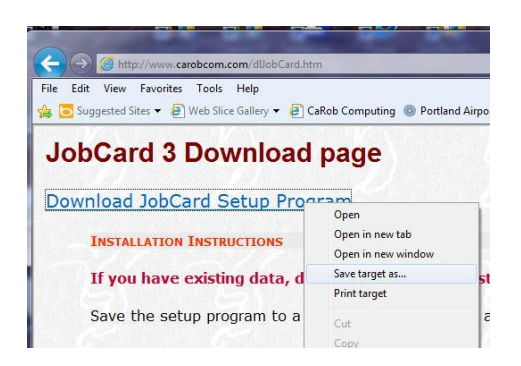

Windows 7 and Vista give stern warnings about running this sort of program, which you may safely ignore!

Run jcsetup.exe from that folder.

Choose from option 1, 2 or 3

**1. I have JobCard3 installed and running, I just want to refresh my installation to the latest version of the JobCard3 program.**

> Make a backup of your existing JobCard3 folder. Run JCLock.exe to close all copies of JobCard program If using NetJobCard make sure the service is not running. Install to C:\JobCard3 folder DO NOT INSTALL SAMPLE DATA. Run JCLock.exe to enable JobCard3 to again run. If using NetJobCard install as a service. This completes the process of updating JobCard3 to the latest version. The following sections of this document do not apply to you.

## **2. I have a previous version of JobCard.**

Install to C:\JobCard3 folder with or without sample data. Copy \*data from the old JobCard folder to C:\JobCard3 folder. (\*Data is all files with extension tps with the exception of SClient.tps and upg.tps) When you run JobCard.exe, existing data will automatically convert.

## **3. I do not have an earlier version of JobCard.**

Install to C:\JobCard3 folder with sample data.

The setup will fully install JobCard3 in a demonstration mode. The default installation folder is C:\JobCard3 with a subfolder called Documentation containing the User Guide in .pdf format.

Shortcuts to JobCard will be placed on your desktop and in a JobCard folder in Start > Program Files menu.

**Login Passwords:** Login initially as a User with the password 1 (that means the password is just the digit '1') , then go in as Administrator with password 2.

## **THE PURCHASE PROCESS**

The initial installation runs JobCard3 in demonstration mode, for an unlimited time, but with some limitations on data capacity.

Contact CaRob Computing [\(carobcomputing@hotkey.net.au\)](mailto:carobcomputing@hotkey.net.au) with a purchase order to receive a Client File that fully activates JobCard3 in your organisation's name. Copy this file into the JobCard3 folder, over-writing the existing file. This will make JobCard fully functional for 4 weeks.

When payment is received, we send a registration code that then enables continued operation.

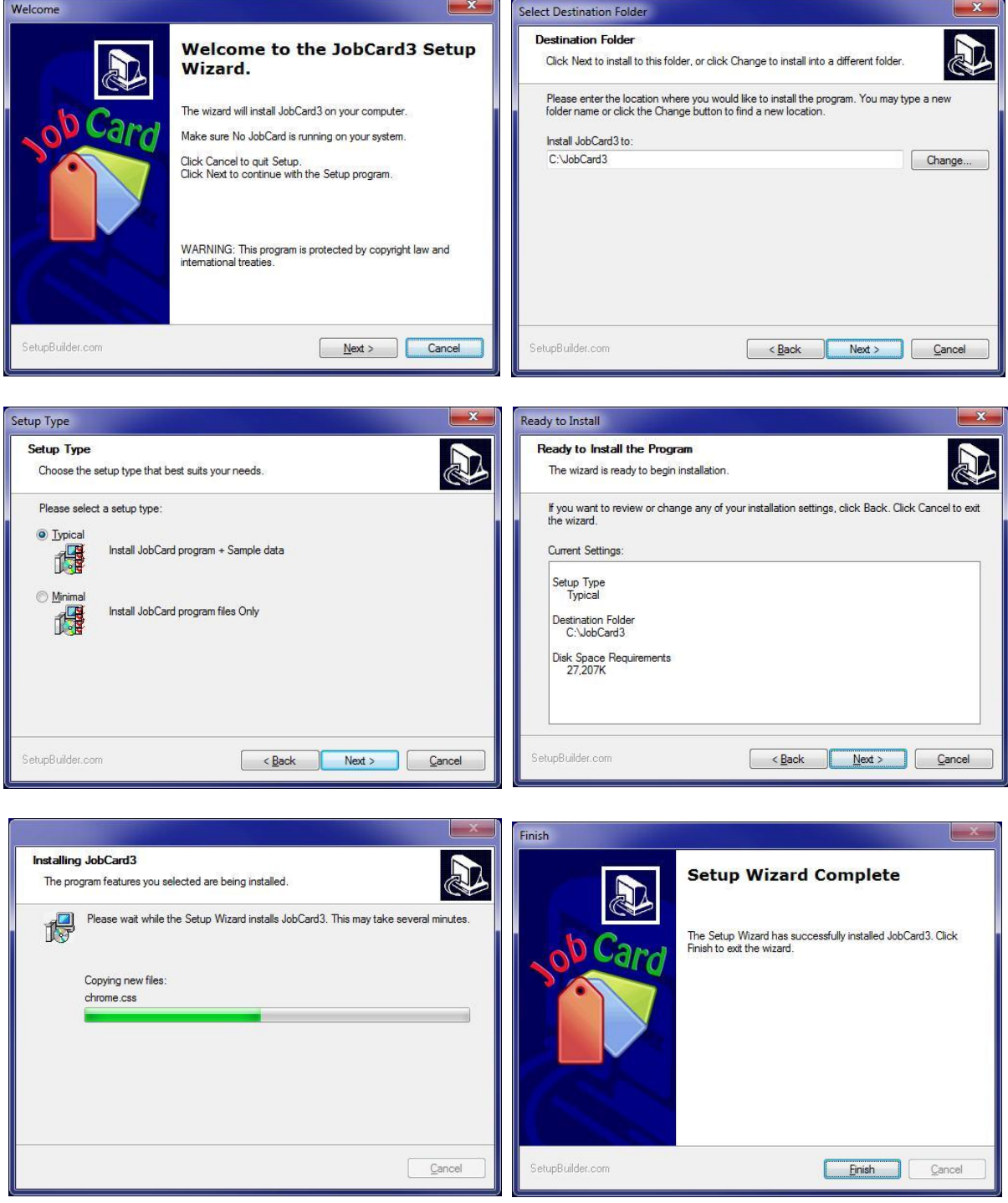